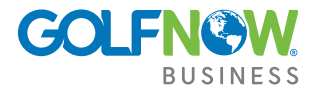

## Connecting to your Social Media accounts

## Facebook

- 1. From the menu in the top right, click "Management."
- 2. Click "View" under Social Media.
- 3. The next screen defaults to the "Facebook" tab.
- 4. Click the button that says "Connect to Course Partners Facebook Page."
- 5. Two (2) dialog boxes will appear:
	- The first dialog box appears within GNC Marketing titled "Social Network: Facebook." It will show the progress of the connection to Facebook.
	- The second dialog box is a new browser window that opens Facebook.
- 6. On the Facebook browser window, you will be prompted to log in (if you are not already).
- 7. Once you have logged in, a message will appear asking you to give GolfNow permission to manage your pages and publish to them. You must click "OK" in order for GNC Marketing to post to your Facebook page. • Please note: GolfNow will post only to the Facebook page you specify within GNC Marketing.
- 8. Once you click "OK" on the browser window, you will be brought back into GNC Marketing with the available pages populated halfway down the page.
- 9. Please carefully select the available page that associates with your golf course, as there are various pages on your Facebook Profile that GolfNow can potentially post to. In the example (below left), Inniscrone is the selected golf course.
- 10. You will see the following (below right), if you have connected your Facebook Profile properly.

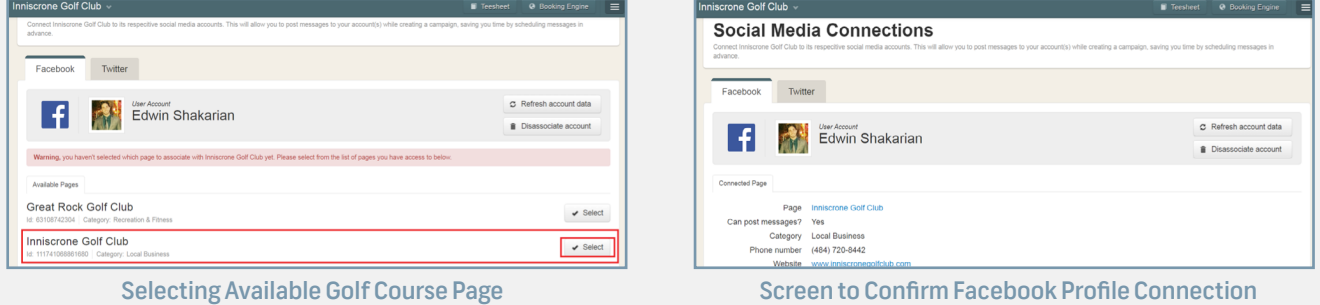

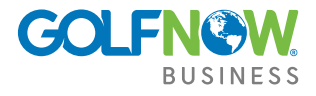

## Connecting to your Social Media accounts

## **Twitter**

- 1. From the menu in the top right, click "Management."
- 2. Click "View" under Social Media.
- 3. Navigate to the "Twitter" tab.
- 4. Click the button that says "Connect to Course Partners Twitter Page."

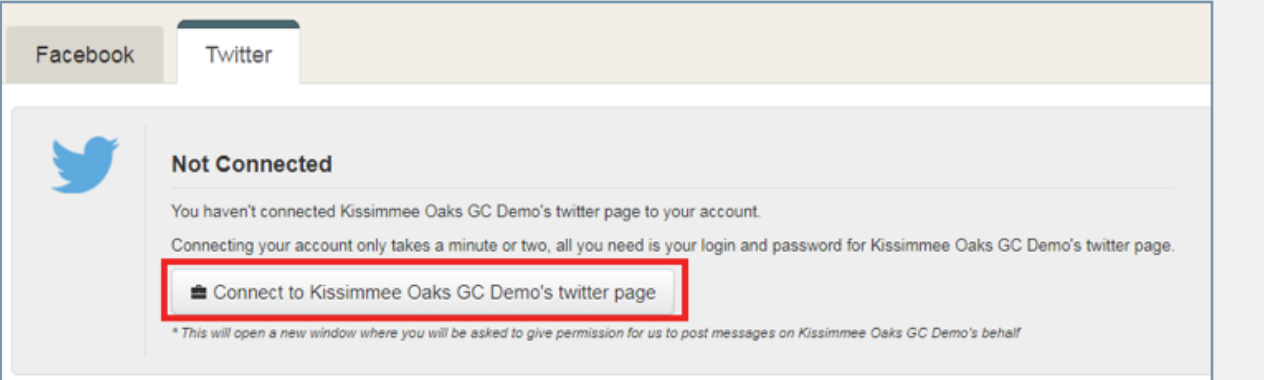

- If you are already logged into your Twitter account, you will be automatically connected. The page will reload, and show you have successfully connected.
- If you are NOT already logged into your twitter account, a window will appear prompting you to login (pictured, right).
- 5. Once you have filled in your information, click "Sign In." The window will reload and show a successful message.
- 6. The window will close once the process is finished, and the GNC Marketing page will reload showing you have been successfully connected.

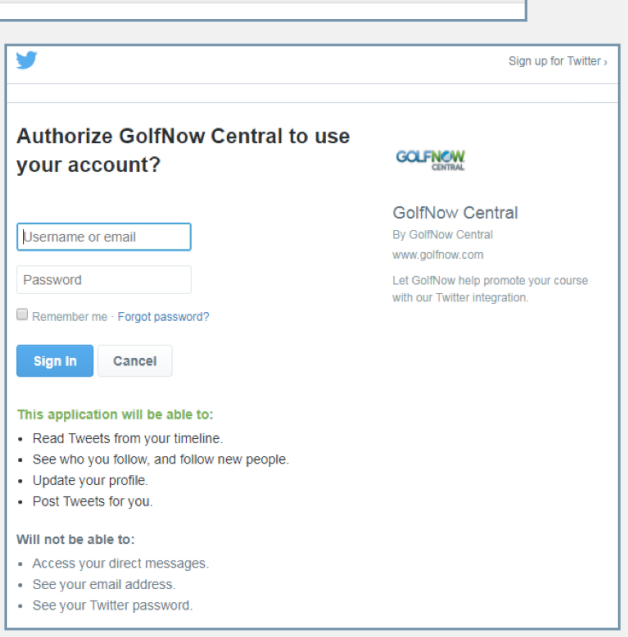